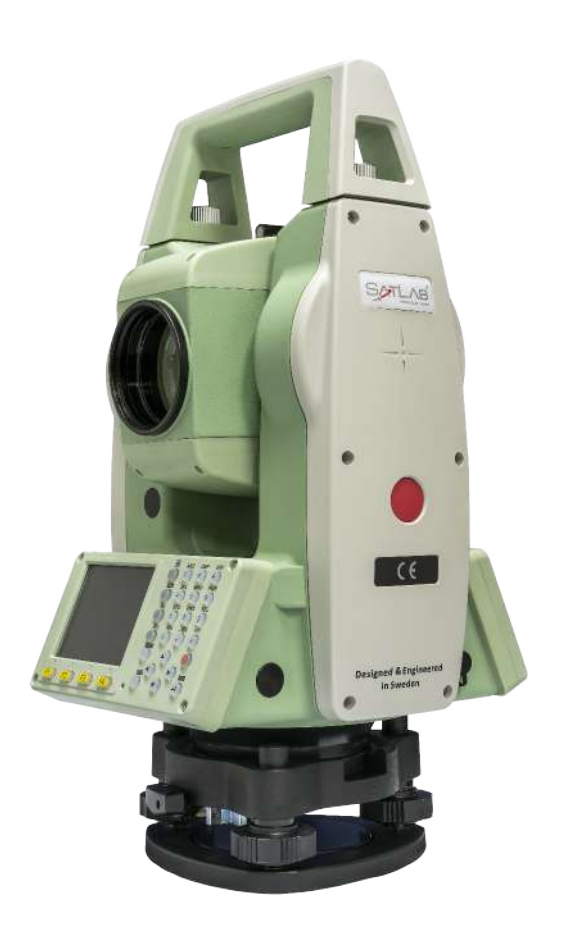

# **ESTAÇÃO TOTAL SATLAB SLT2**

# **GUIA PRÁTICO – ELEMENTO DE REFERÊNCIA**

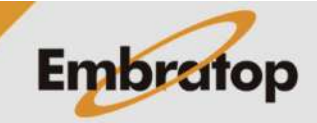

www.embratop.com.br

# **1. Acessar a ferramenta**

**1.** Entre em **2 Programa**;

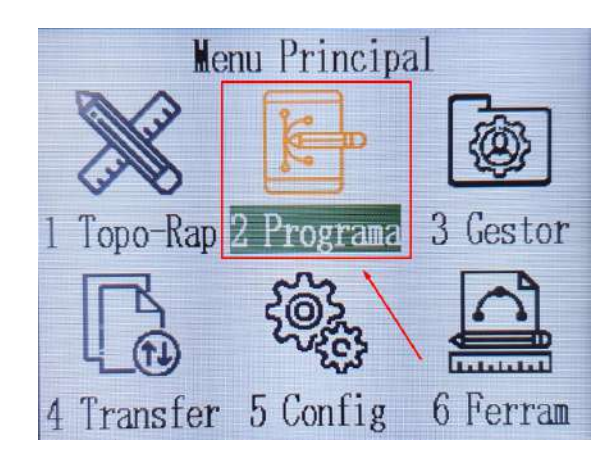

- **2.** Pressione duas vezes o botão **para ira** até a terceira página**;**
- **3.** Pressione **F1 Elemento Referencia**;

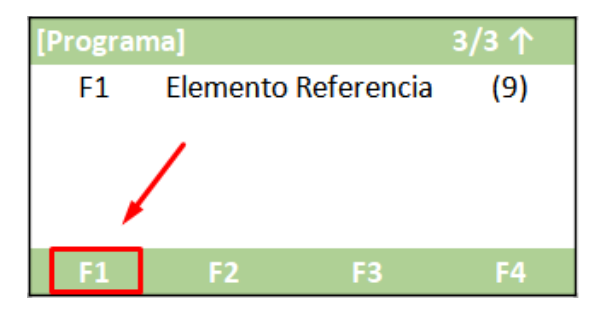

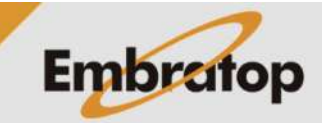

# **2. Definir trabalho**

**1.** Pressione **F1 – Def. Obra** para escolher o trabalho em que o levantamento será gravado;

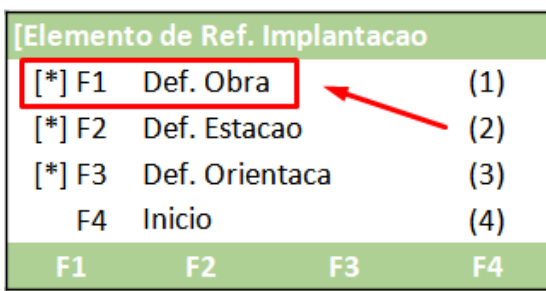

**2.** Na tela **Def. Obra**:

- Pressione **F1 – Lista** para acessar a lista de trabalhos já existentes

- Pressione **F2 – Nova** para criar um trabalho

- Pressione **F4 – OK** para definir o trabalho selecionado;

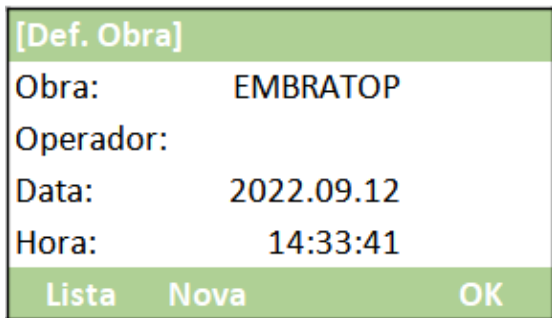

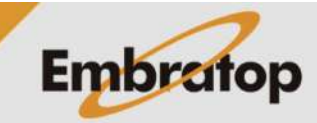

# **3. Definir ponto ocupado**

**1.** Pressione **F2 – Def. Estacao** para definir o ponto ocupado;

**2.** Pressione **F1 – Listar** ou **F2 – Lista** para acessar a lista de pontos do trabalho e escolhe o ponto estacionado ou pressione **F3 – Coord** para inserir as coordenadas do ponto ocupado;

**3.** Caso escolha a opção para inserir as coordenadas do ponto ocupado, será exibida a tela ao lado.

Insira as coordenadas do ponto e pressione **F4 – OK**;

Elemento de Ref. Implantacao [\*] F1 Def. Obra  $(1)$  $[$ <sup>\*</sup>] F2 Def. Estacao  $(2)$  $\sqrt{3}$  F3 Def. Orientaca  $(3)$ Inicio F<sub>4</sub>  $(4)$ F4  $F1$  $F<sub>2</sub>$ F<sub>3</sub>

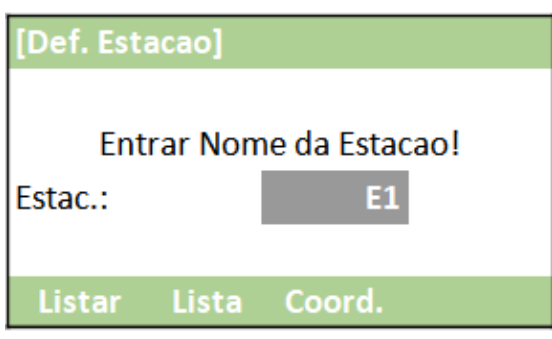

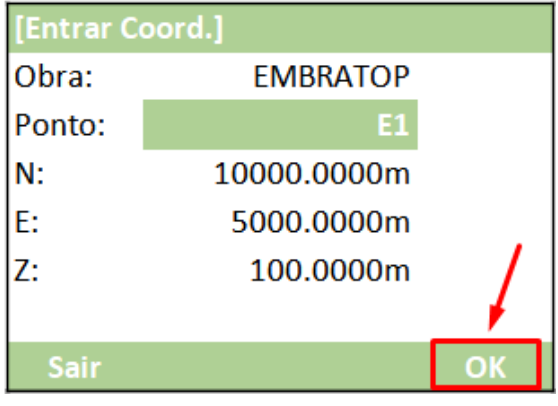

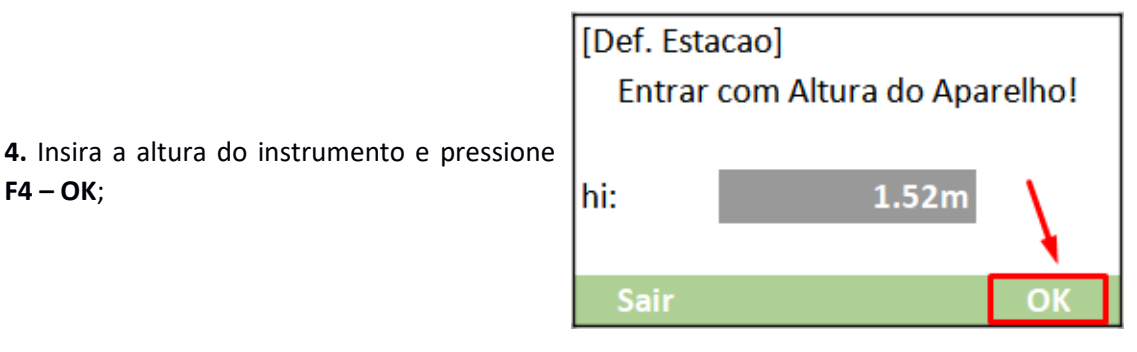

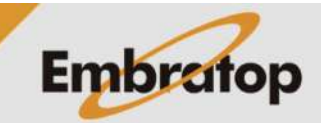

www.embratop.com.br

**F4 – OK**;

# **4. Definir a orientação**

**1.** Pressione **F3 – Def. Orientaca** para definir o ponto ocupado;

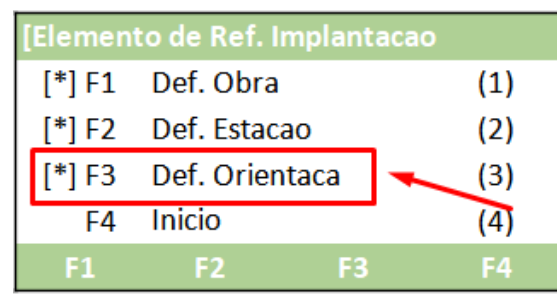

- **2.** Escolha o tipo de orientação:
- Orientação por Azimute
- Orientação por Coordenadas

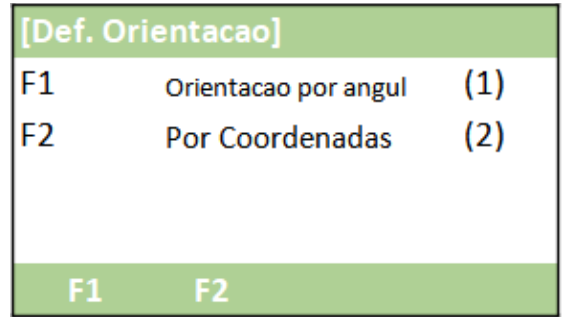

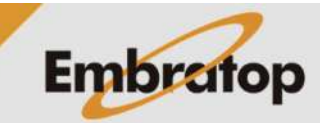

# **4.1 Orientação por Azimute**

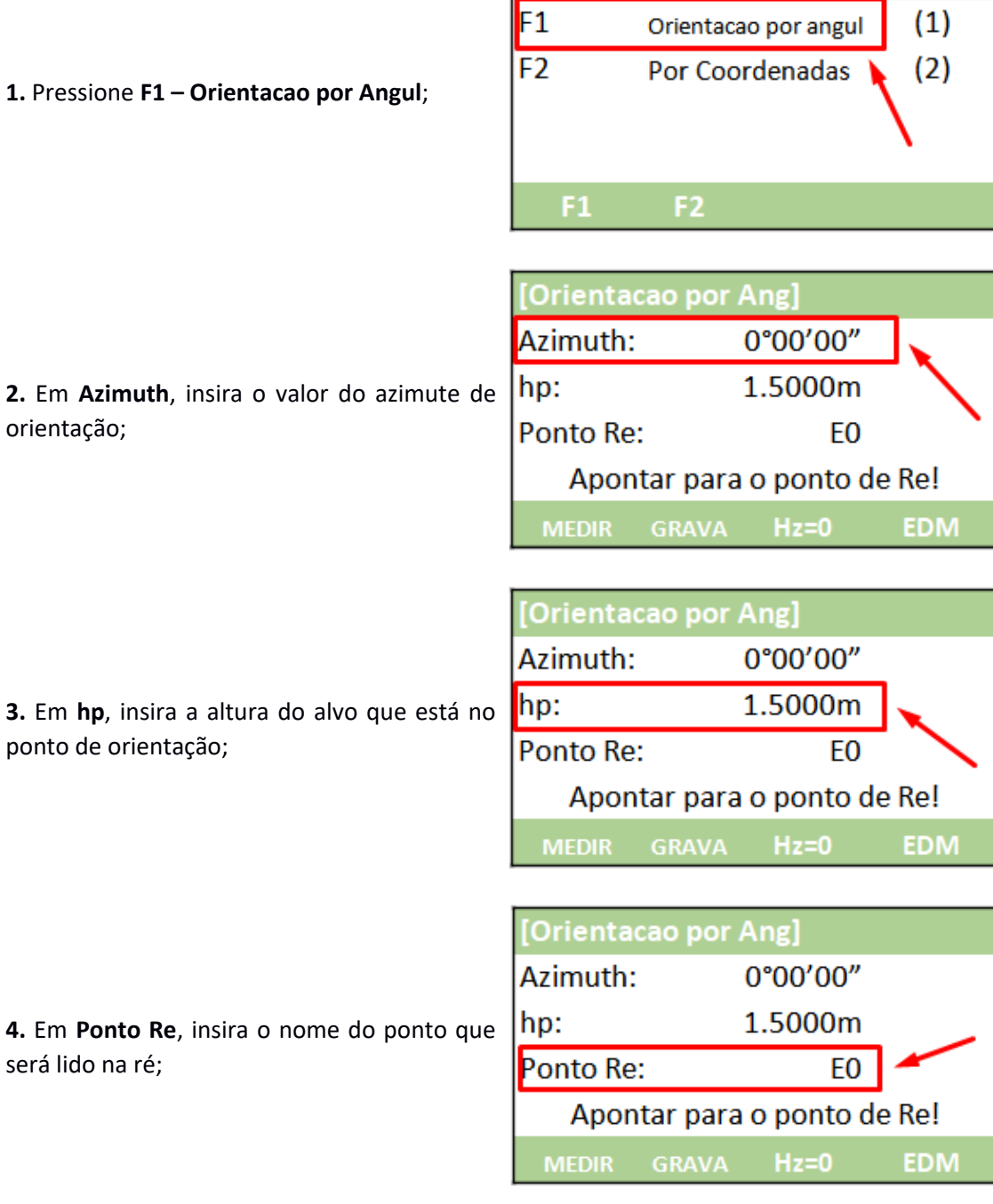

[Def. Orientacao]

**5.** Colime do ponto de orientação;

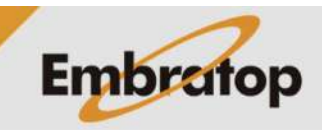

www.embratop.com.br

**6.** Depois de colimado no alvo localizado no ponto de orientação, pressione Hz=0 para zerar o valor do ângulo horizontal;

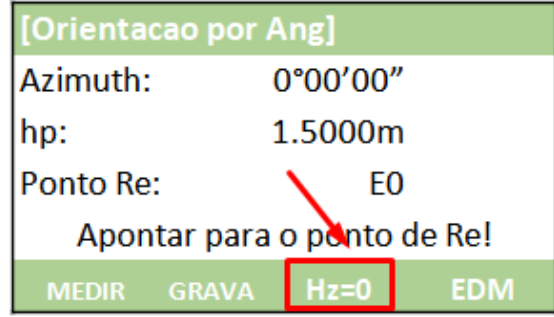

**7.** Para medir e grava a distância entre o ponto ocupado e o ponto de orientação, pressione **F1 – MEDIR**.

Para somente gravar a direção para o ponto de orientação, sem a medição da distância, pressione **F2 – GRAVA**;

**8.** O programa retornará para a tela **Elemento de Ref. Implantacao**.

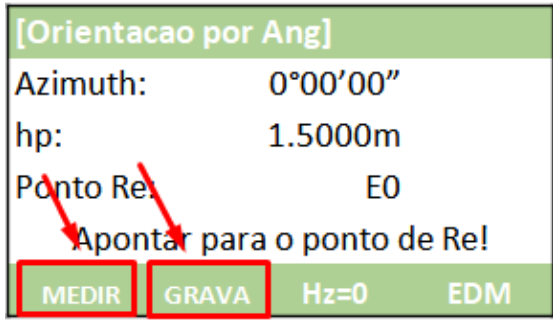

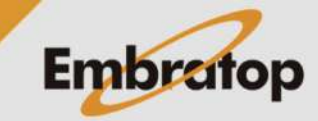

**1.** Pressione **F2 – Por Coordenadas**;

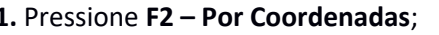

**2.** Em **Conf. Re**:

- Pressione **F1 – Listar** ou **F2 – Lista** para acessar a lista de pontos e escolher o ponto de orientação

- Pressione **F3 – Coord** para inserir o nome e as coordenadas do ponto de orientação;

**3.** Colime no ponto de orientação e pressiona a tecla **ENT**;

**4.** Depois de colimado no ponto de orientação:

- Pressione **F1 – MEDIR** para medir a distância entre o ponto ocupado e o ponto de orientação e gravar as informações

- Pressione **F2 – DIST** para medir a distância entre o ponto ocupado e o ponto de orientação

- Pressione **F3 – GRAVA** para gavar a medição realizada;

**5.** Após realizada a medição, o programa retornará para a tela **Elemento de Ref. Implantacao**.

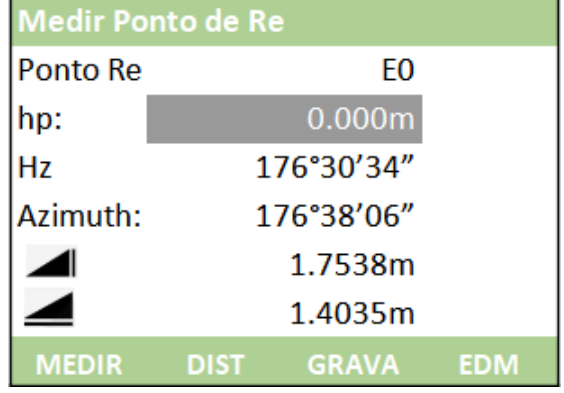

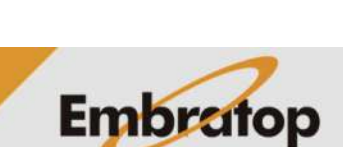

[Def. Orientacao]  $F1$  $(1)$ Orientacao por angul F<sub>2</sub> Por Coordenadas  $(2)$  $F1$ F<sub>2</sub>

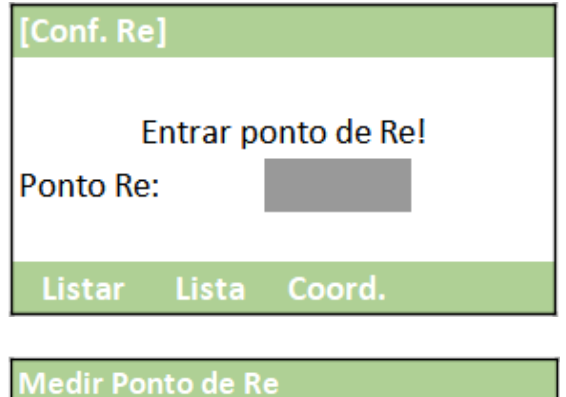

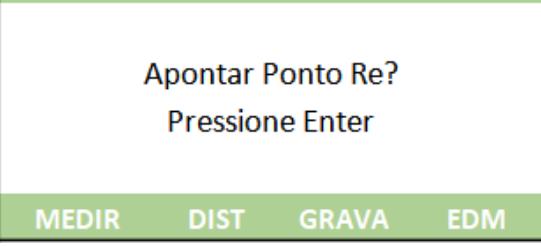

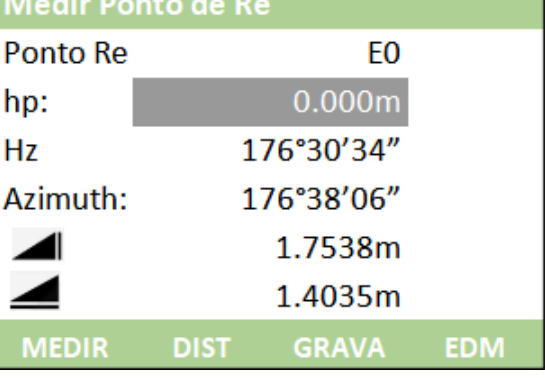

# **5. Linha de Referência**

## **5.1 Acessando a ferramenta Linha de Referência**

**1.** Depois de realizada a orientação do instrumento, na tela **Linha e Arco de Refer**, pressione **F1 – Linha Referencia**;

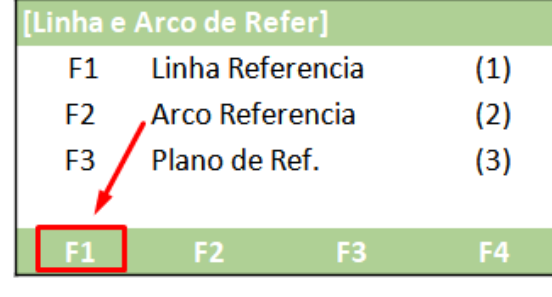

**2.** Será exibida a tela para definir a linha de referência, nessa opção é possível definir a linha medindo os pontos ou selecionando-os da lista de pontos.

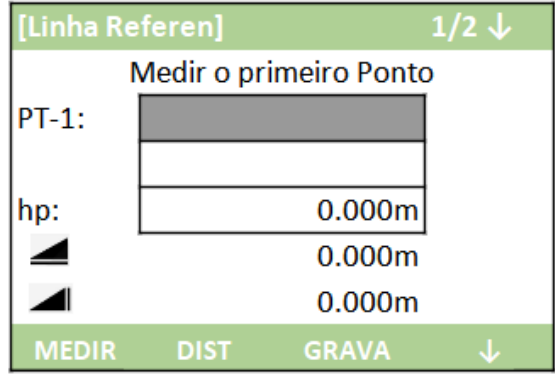

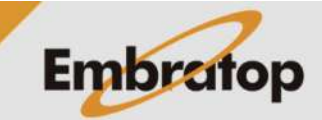

## **5.1.1 Medindo os pontos da linha**

**1.** Insira o nome para o primeiro ponto, insira a altura do bastão do prisma em **hp** e pressione **F1 - MEDIR**;

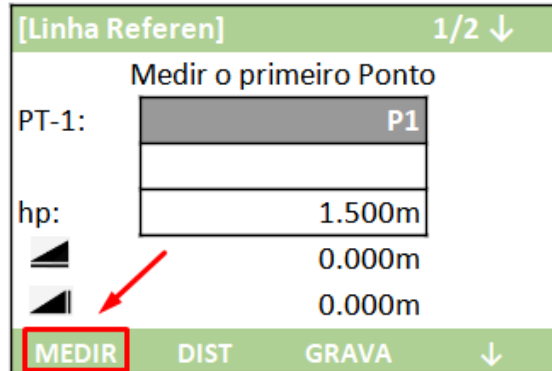

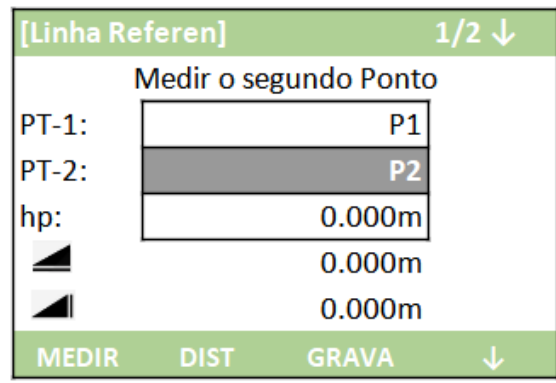

**2.** Será exibida a tela para que seja medido o segundo ponto da linha;

> [Linha Referen]  $1/2$   $\downarrow$ Medir o segundo Ponto  $PT-1$ : **P1**  $PT-2$ : P<sub>2</sub> hp: 1.500m  $0.000m$  $0.000m$ **GRAVA DIST**

**3.** Mire no segundo ponto, insira a altura do bastão do prisma em hp e pressione **F1 – MEDIR**.

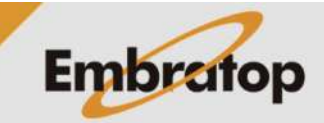

#### **5.1.2 Definindo a linha pelos pontos na memória**

**1.** Pressione **F4 - ↓**;

**2.** Pressione **F2 - Lista**;

**3.** Selecione o primeiro ponto da linha e pressione **F4 – OK**.

segundo ponto da linha, pressione **F2 - Lista**;

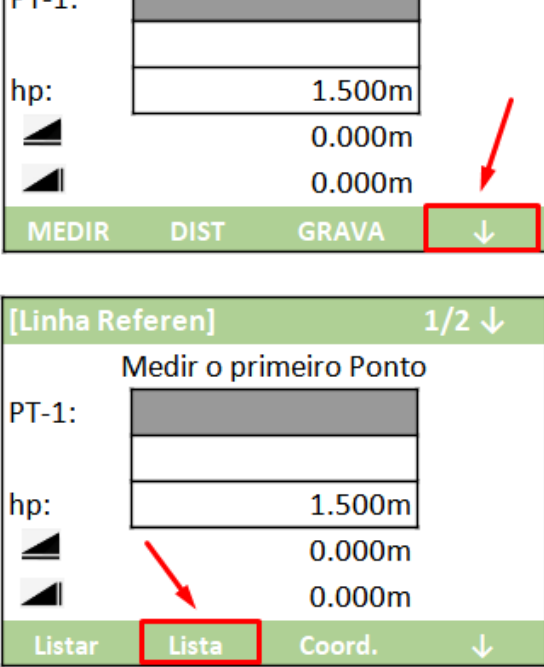

Medir o primeiro Ponto

 $1/2 \downarrow$ 

[Linha Referen]

1от 4-

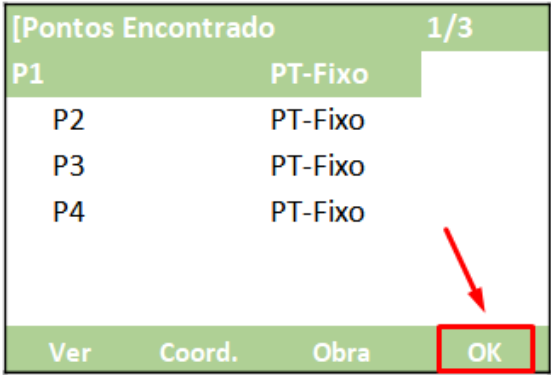

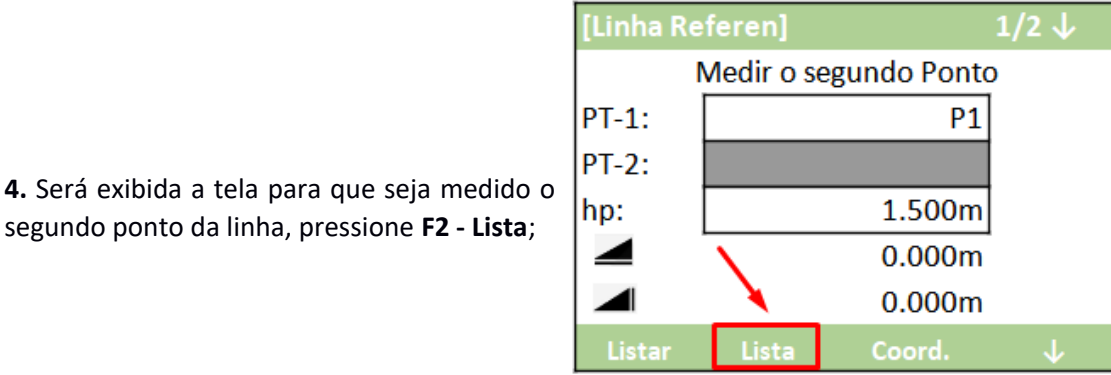

**Embratop** 

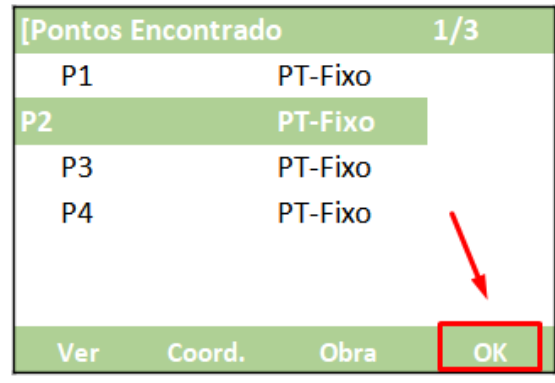

 $1/2$   $\downarrow$ 

35.220m

 $0.000m$ 

 $0.000m$ 

 $0.000m$ 

0°00'00"

Implantar

[Referencia Linha Prin]

Entrar com novo valores

Medir

Comp.:

Altura:

Rotacao:

**5.** Selecione o segundo ponto e pressione **F4 – OK**;

Offset: **6.** Depois de definida a linha, é mostrada a tela **Referencia Linha Prin**; Entrar com n

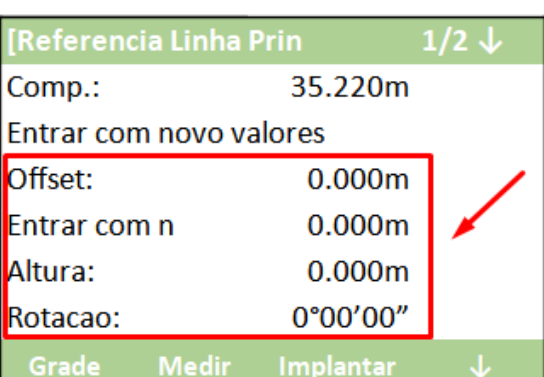

a partir da linha;

**7.** São mostrados parâmetros de deslocamento que podem ser aplicados na linha antes de realizar as medições e locações

**8.** Pressione o botão **para acessar** a segunda tela;

**9.** Na segunda tela é possível configurar a altura de referência para a linha criada.

A referência de altura pode ser o primeiro ponto, o segundo ponto da linha, a mesma cota para a linha toda (**Equal**) e a interpolação entre os dois pontos da linha (**Intrplt**).

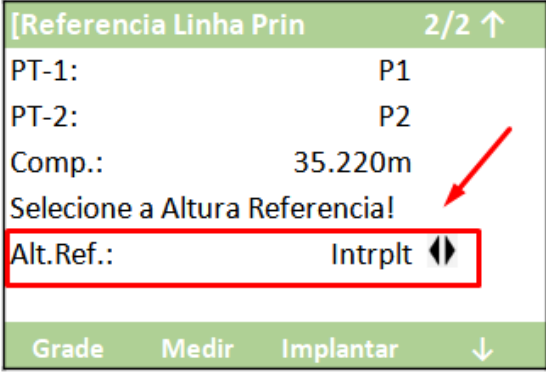

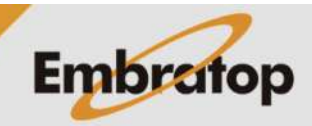

www.embratop.com.br

### **5.2 Locar Grade de Ponto**

**1.** Depois de definida a linha, seus parâmetros de deslocamento e a referência de altura, pressione **F1 - Grade**;

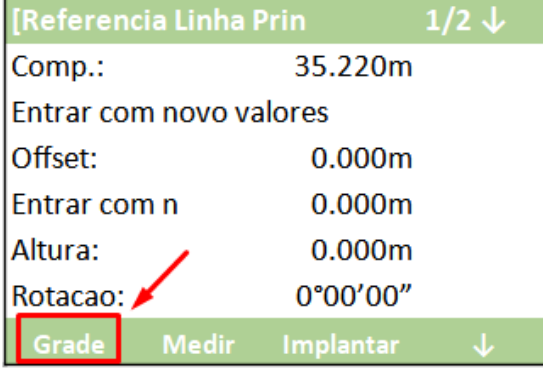

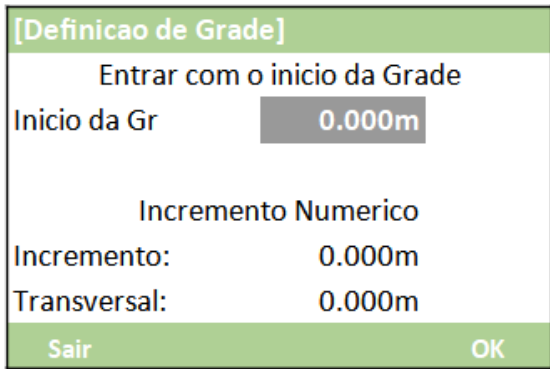

**2.** Será mostrada a tela **Definicao de Grade**;

**3.** Defina os parâmetros da grade, onde:

**- Inicio da Gr**: indica o comprimento da linha onde a grade iniciará

**- Incremento**: intervalo ao longo da linha em que serão criados pontos da grade

**- Transversal**: intervalo na transversal da linha em que serão criados pontos da grade

Defina os parâmetros da grade e pressione **F4 – OK**;

*Nesse exemplo será criada uma grade de 1x1 metro que se inicia no primeiro ponto da linha definida.*

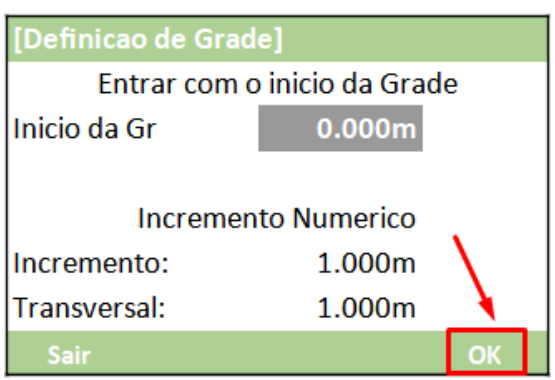

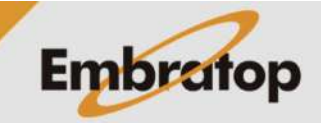

**4.** Será exibida a tela **Locacao Grade**, que será realizada a locação da grade definida, onde:

**Ponto**: nome do ponto que será gavado, caso desejado

**hp:** altura do bastão do prisma

**Offset**: deslocamento à direita ou à esquerda da linha, o intervalo é de acordo ao definido na tela anterior, definido pelos direcionais

**Cadeia**: deslocamento ao longo da linha, o intervalo é de acordo ao definido na tela anterior, definido pelos direcionais

**5.** Defina os valores desejados para Offset e Cadeia, automaticamente a estação mostrará o valor em **Δhz** para que a estaçao seja alinhada ao ponto calculado.

Alinhe a estação total ao alinhamento e pressione **F1 – MEDIR**, a estação indicará se o prisma precisará ser afastado ou aproximado da estação.

Repita o procedimento até os valores de ângulo e distância estarem zerados ou próximos a zero.

**6.** Caso deseje gravar o ponto, pressione **F3 – GRAVA**;

**7.** Repita o procedimento para todos os valores de **Offset** e **Cadeia** desejados.

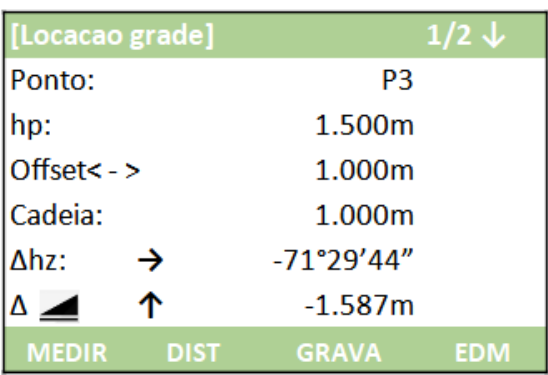

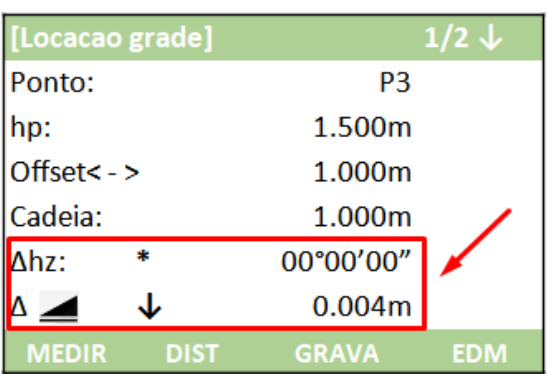

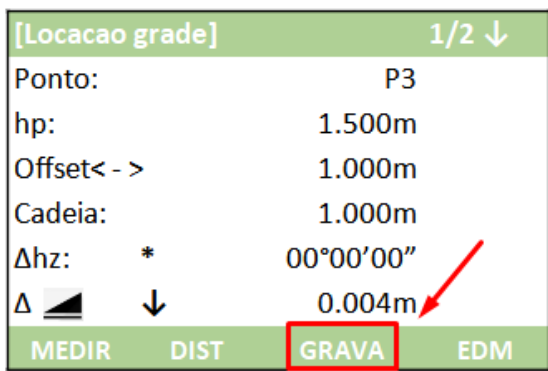

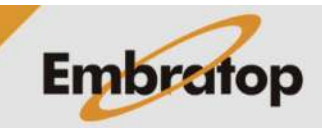

#### **5.3 Medir pontos na Linha de Referência**

**1.** Depois de definida a linha, seus parâmetros de deslocamento e a referência de altura, pressione **F2 – Medir**;

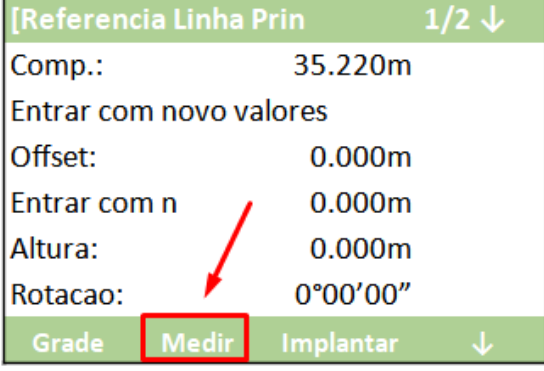

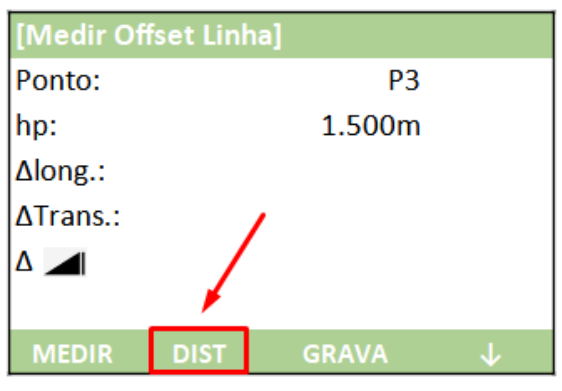

leitura e pressione **F1 - DIST**;

**2.** Será exibida a tela **Medir Offset Linha**, aponte para o local que deseja realizar a

**3.** Serão exibidos os valores de deslocamento do ponto medido em relação à linha de referência, onde:

- Δlong.: valor do deslocamento ao longo da linha

- ΔTrans.: valor de deslocamento à esquerda ou à direita da linha

- Δ i: valor de diferença entre a medida e a referência de altura definida;

**4.** Caso deseje gravar a medição realizada, pressione **F3 – GRAVA**;

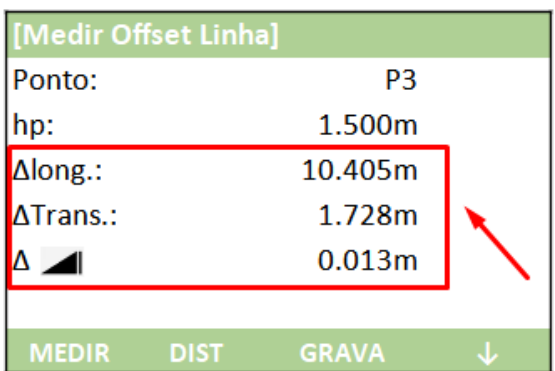

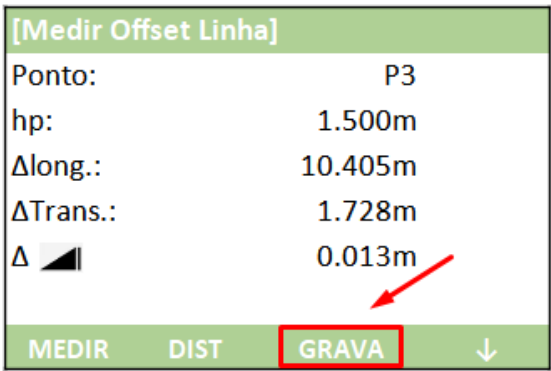

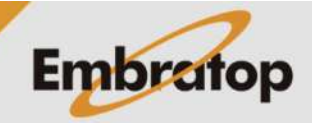

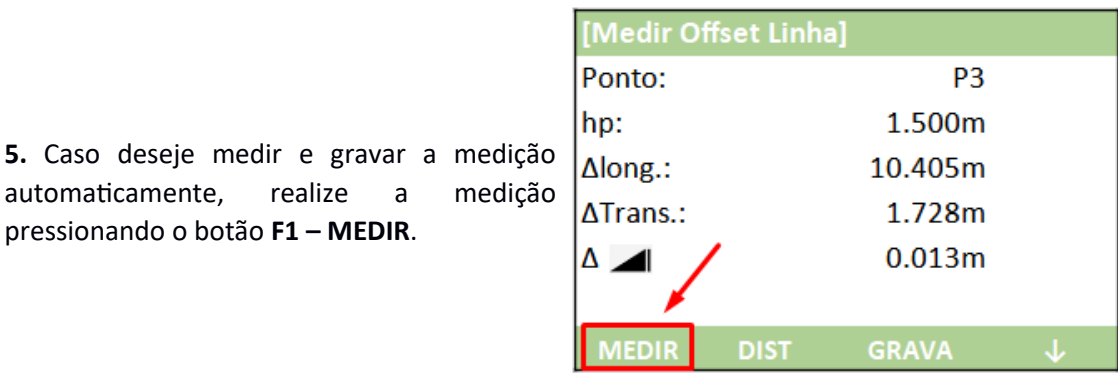

**5.4 Locar Pontos na Linha de Referência**

pressionando o botão **F1 – MEDIR**.

**1.** Depois de definida a linha, seus parâmetros de deslocamento e a referência de altura, pressione **F3 – Implantar**;

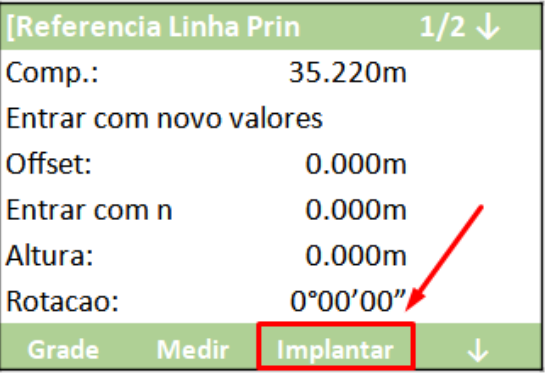

**2.** Será exibida a tela **Locacao Ortogonal**, onde:

- **Ponto**: nome do ponto a ser locado
- **hp**: altura do bastão do prisma

**- Fim W.OS**: valor do deslocamento ao longo da linha de referência

**- Transversal**: valor de deslocamento à esquerda ou à direita da linha de referência

**- Z**: valor do deslocamento da cota em relação à linha de referência

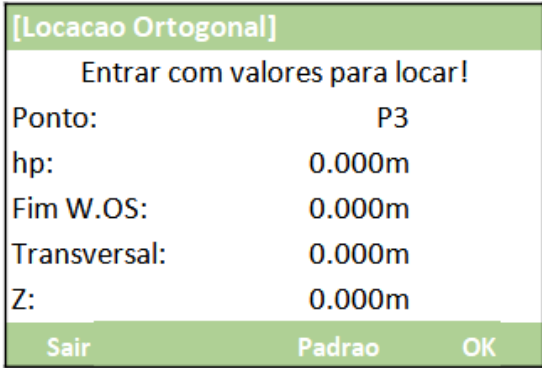

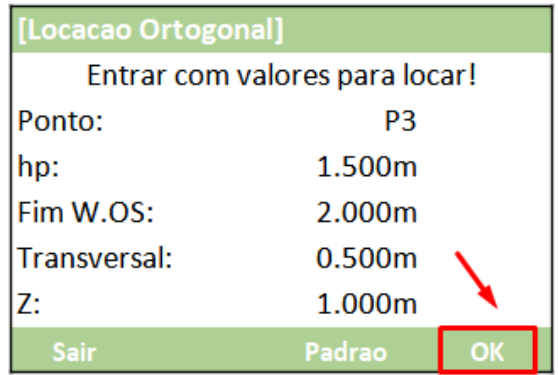

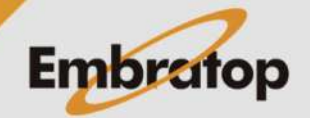

**3.** Depois de inseridos os valores desejados, pressione **F4 – OK**;

**4.** Será exibida a tela com o valor a ser girado no ângulo horizontal para posicionar a estação total no alinhamento do ponto;

**5.** Posicione a estação para que o **Δhz** fique igual a zero, posicione o prisma no alinhamento e pressione **F2 – DIST** para medir

a distância;

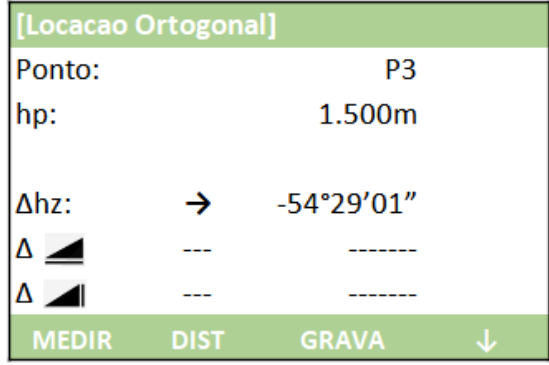

[Locacao Ortogonal] Ponto: P<sub>3</sub> 1.500m hp:  $\Delta$ hz: 00°00'00"  $\Delta$   $\blacktriangle$ -------∆ ⊿ **GRAVA MEDIR** 

**6.** Serão exibidos os valores de deslocamentos necessários para realizar a locação do ponto;

*Nesse exemplo o prisma precisa se afastar 27,8 cm da estação e o valor de aterro é de 1,484 metros.*

[Locacao Ortogonal] Ponto: P<sub>3</sub> hp: 1.500m  $\overline{\ast}$ 00°00'00" Δhz: ∆ ⊿  $-0.278m$ 个 ↑  $-1.484m$  $\Delta$   $\blacksquare$ MEDIR **DIST GRAVA** 

**7.** Quando os valores de direção e distância estiverem iguais ou próximos a zero o ponto pode ser locado;

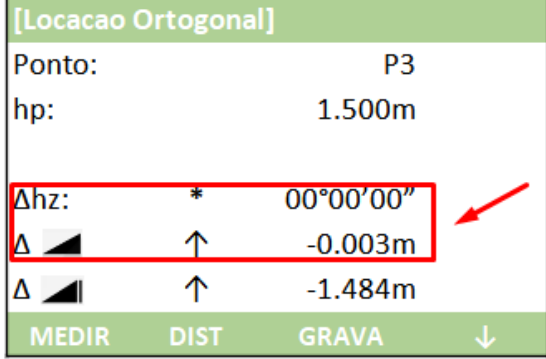

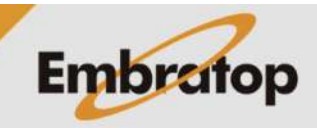

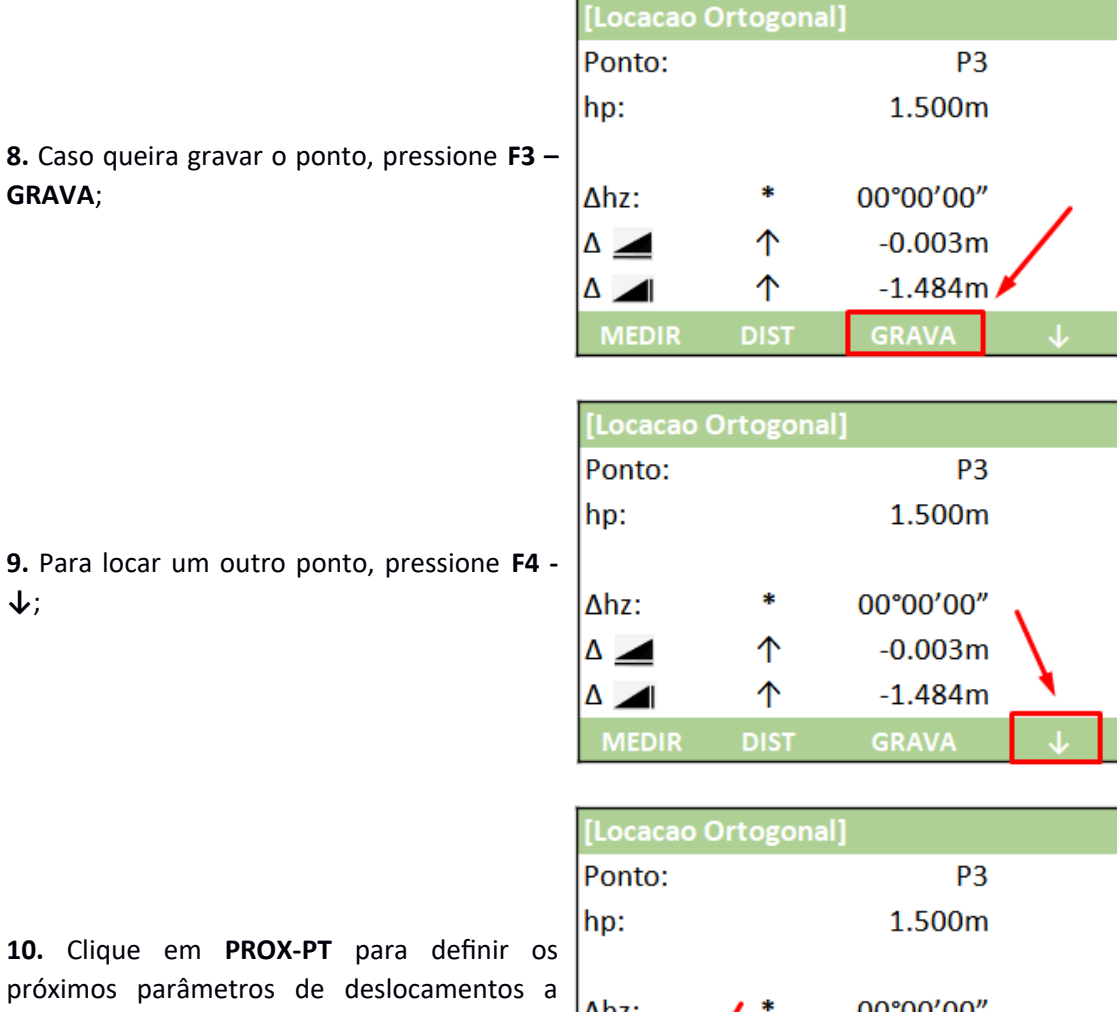

**9.** Para locar u **↓**;

**GRAVA**;

10. Clique em próximos pará serem locados.

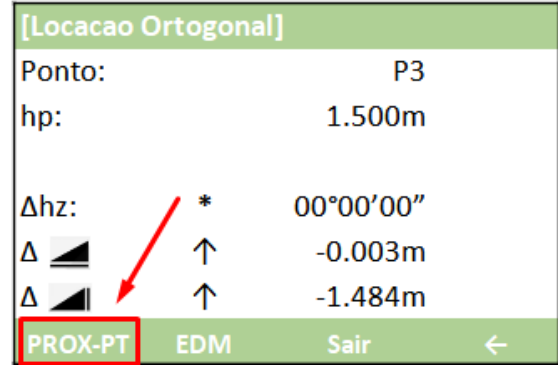

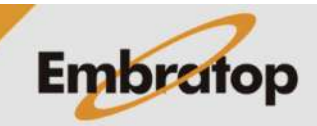

#### **5.5 Dividir a Linha de Referência**

**1.** Depois de definida a linha, seus parâmetros de deslocamento e a referência de altura, pressione **F4 – ↓**;

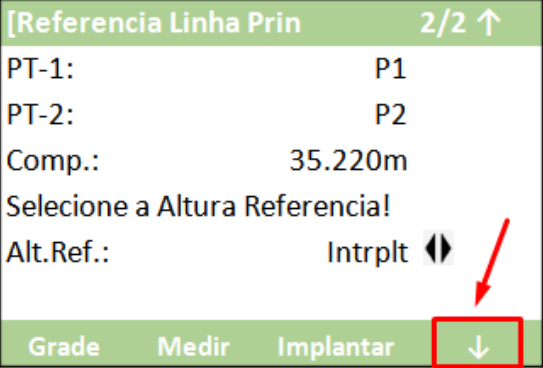

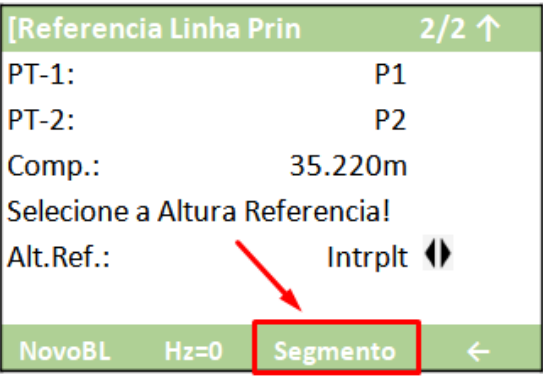

**2.** Pressione **F3 – Segmento**;

**3.** Será exibida a tela **Defina Segmento**, onde:

- Comprimento: comprimento da linha de referência determinada

- Defina Compr: intervalo de comprimento que deseja dividir a linha

- N. Segmento: número de segmentos que deseja dividir a linha

- Fechamento: valor que "faltará" ou "Sobrará" na linha de acordo com o intervalo ou número de segmentos escolhido

- Segmento: ponto onde será aplicada o erro de fechamento calculado

Defina os parâmetros e pressione **F4 – OK**;

*Os parâmetros Defina Compr e N. Segmento são interdependentes, ou seja, um é calculado em função do outro, portanto deve-se definir apenas um deles.*

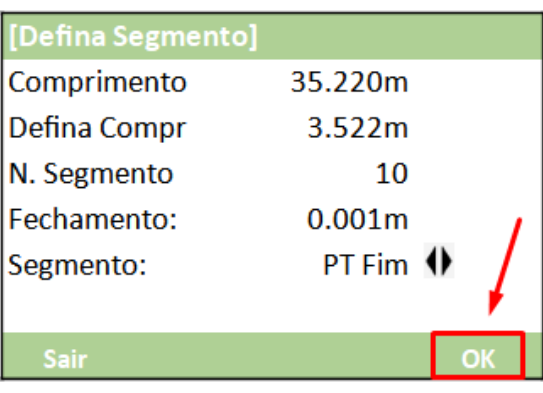

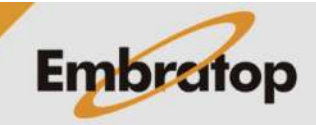

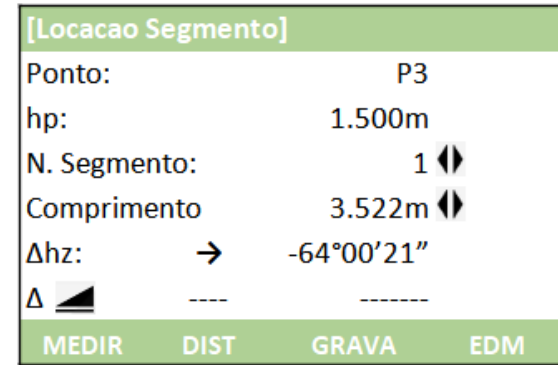

[Locacao Segmento] Ponto: P<sub>3</sub> hp: 1.500<sub>m</sub>  $1$   $\uparrow$ N. Segmento: 3.522m $\lozenge$ Comprimento 00°00'00" Δhz:  $\Delta$   $\blacktriangle$  $\mathcal{L}$  and  $\mathcal{L}$ **MEDIR GRAVA EDM DIST** 

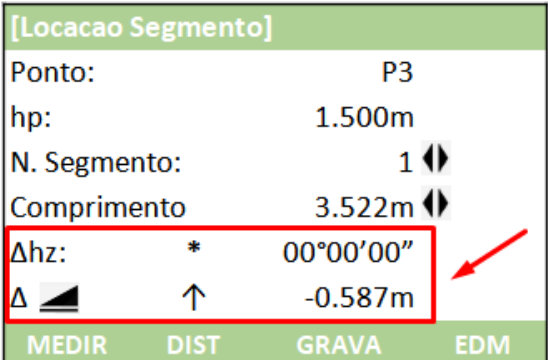

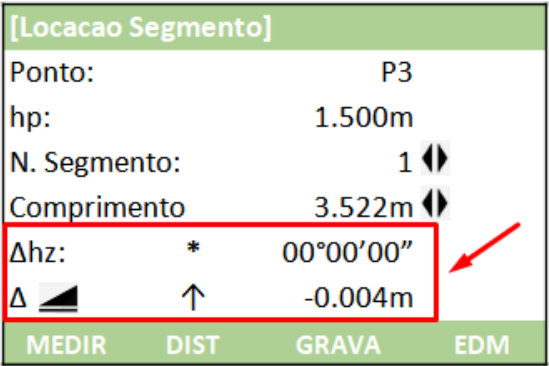

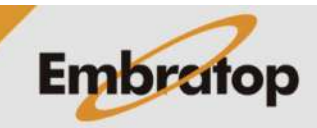

**4.** São mostrados os parâmetros para realizar a locação do ponto determinado pelos deslocamentos inseridos;

**5.** Posicione a estação para que o **Δhz** fique igual a zero, posicione o prisma no alinhamento e pressione **F2 – DIST** para medir a distância;

**6.** Serão exibidos os valores de deslocamentos necessários para realizar a locação do ponto;

**7.** Quando os valores de direção e distância estiverem iguais ou próximos a zero o ponto pode ser locado;

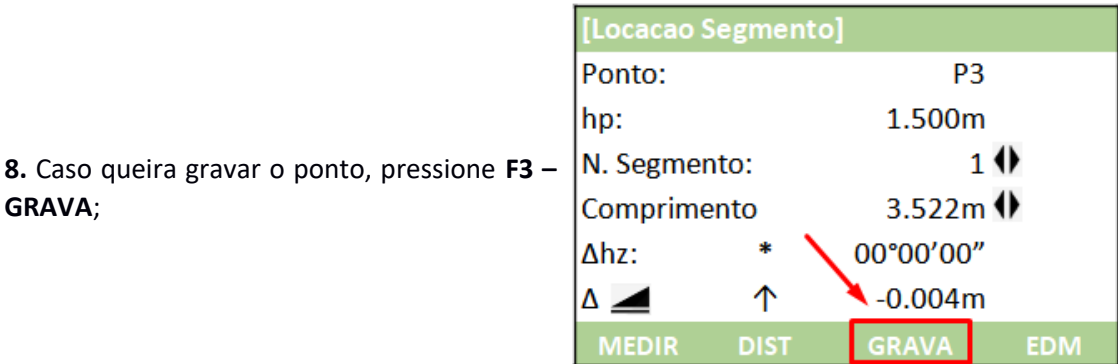

**9.** Para realizar a locação do próximo segmento ou próximo deslocamento, posicione o cursor sobre a opção desejada e mude os valores nos direcionais para direita e para a esquerda.

**GRAVA**;

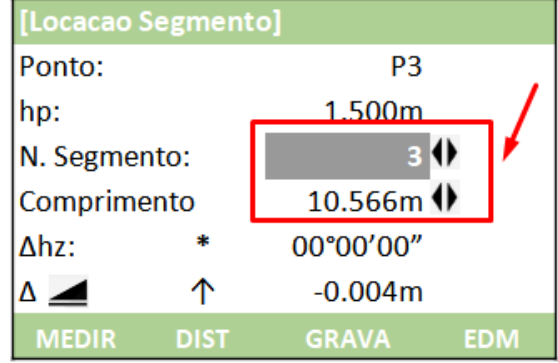

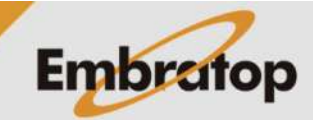